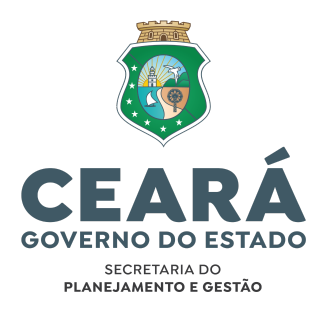

# **TREINAMENTO DO SUITE (ATUALIZADO) ORIENTAÇÕES INICIAIS PARA O PARTICIPANTE**

#### **PARTICIPAR DO TREINAMENTO**

- **Clique no** *link* **da reunião do treinamento** [\(https://meet.google.com/pkv-wzbi-xhw](https://meet.google.com/pkv-wzbi-xhw)) para **acessar o Google Meet** pelo navegador do computador (preferencialmente Chrome) ou pelo aplicativo no celular. Não é necessário que o participante use câmera ou microfone.
- **Baixe os arquivos** para atividades *(não é necessário imprimi-los)*:
	- Minuta [Portaria.pdf](https://drive.google.com/file/d/1ylcDTPbxW2puMTFs2FUWJf8-B544vO8p/view?usp=sharing)
	- Minuta [Portaria.doc](https://drive.google.com/file/d/1_1kv_TpCEcjzdL2c9i9dFjI5N9RrUXvX/view?usp=sharing)
	- [Documento](https://drive.google.com/file/d/1EkoB40LMYOmBE-EMeUtLhaAf7bor-llU/view?usp=sharing) para juntada.pdf
- **Acesse o ambiente de [treinamento](https://beta.suite.ce.gov.br/) do Suite** para realização das atividades práticas
- Mantenha o seu **e-mail institucional logado** *(recebimento de notificações)*.

### **PRIMEIRO ACESSO AO SUITE - AMBIENTE DE TREINAMENTO**

- 1. Acesse o **Ambiente de treinamento**: [https://beta.suite.ce.gov.br](https://beta.suite.ce.gov.br/app)
- 2. Escolha uma das opções:
	- **2.1. Login com CPF**
		- 2.1.1. Digite seu CPF
		- 2.1.2. Digite a senha padrão (**seplag@2020**) ou a senha do **Guardião Homologação**
		- 2.1.3. Clique em Entrar

#### **2.2. Login com Certificado Digital ICP-Brasil**

- 2.2.1. Clique em Certificado Digital
- 2.2.2. Instale a **extensão WebPKI** [\(https://get.webpkiplugin.com/\)](https://get.webpkiplugin.com/)
- 2.2.3. Selecione seu Certificado Digital ICP-BrasilS
- 2.2.4. Clique em Entrar

### **DÚVIDAS SOBRE O TREINAMENTO**

Acesse o nosso grupo de WhatsApp  $\bullet$ : <https://chat.whatsapp.com/Lp8tRFE6psk7dt6GWq1xVt>

**CENTRAL DE AJUDA DO SUITE:** <https://suite.seplag.ce.gov.br/>

## **MÓDULO 1 - INTRODUÇÃO AO SUITE**

#### **ATIVIDADE 1: Acessar o Suite (beta.suite.ce.gov.br)**

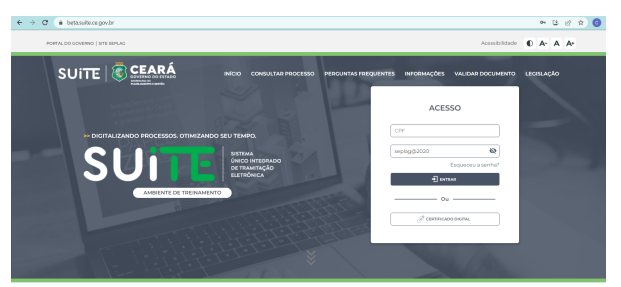

1. Digite seu **CPF** e a senha padrão **seplag@2020**

○ Observação: Caso tenha acesso ao **Guardião Homologação** para testar algum outro sistema, deve utilizar a mesma senha desse ambiente.

#### **ATIVIDADE 2: Verificar dados pessoais e de lotação (unidade/setor)**

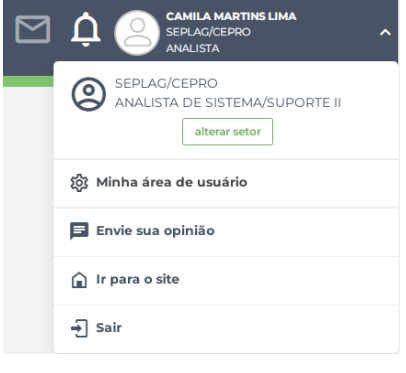

1. Clicar no **seu nome** no canto superior direito e verificar sua **unidade atual**.

2. Clicar em **Minha área de usuário**.

3. Verificar **e-mail** e se há número cadastrado no campo **celular** da sua **lotação principal e/ou secundária**.

## **MÓDULO 2 - ABERTURA DE PROCESSO**

#### **ATIVIDADE 1: Iniciar a abertura de processo com campos obrigatórios**

- 1. Acessar o menu **Abrir Processo**
- 2. Em **Dados do Processo**, cadastrar:
	- a. **Assunto**: Pessoal Afastamento Interesse particular
	- b. **Para** (destino): nome ou sigla da **própria unidade** (mesmo do campo De)
- 3. Em **Solicitação**:
	- a. Clique em **Criar** CI, **digite o conteúdo** da CI e clique em **Anexar**.
- 4. **Solicitar Assinatura**
	- a. Pesquisar **Seplag** e selecionar o órgão **Secretaria do Planejamento e Gestão**
	- b. Pesquisar Wayne Enterprises e selecionar o nome **Wayne Enterprises, Inc** (Lotação: Seplag / Sexec-GES)

**Obs.: Não** salve rascunho ou tramite o processo. Aguarde as próximas atividades.

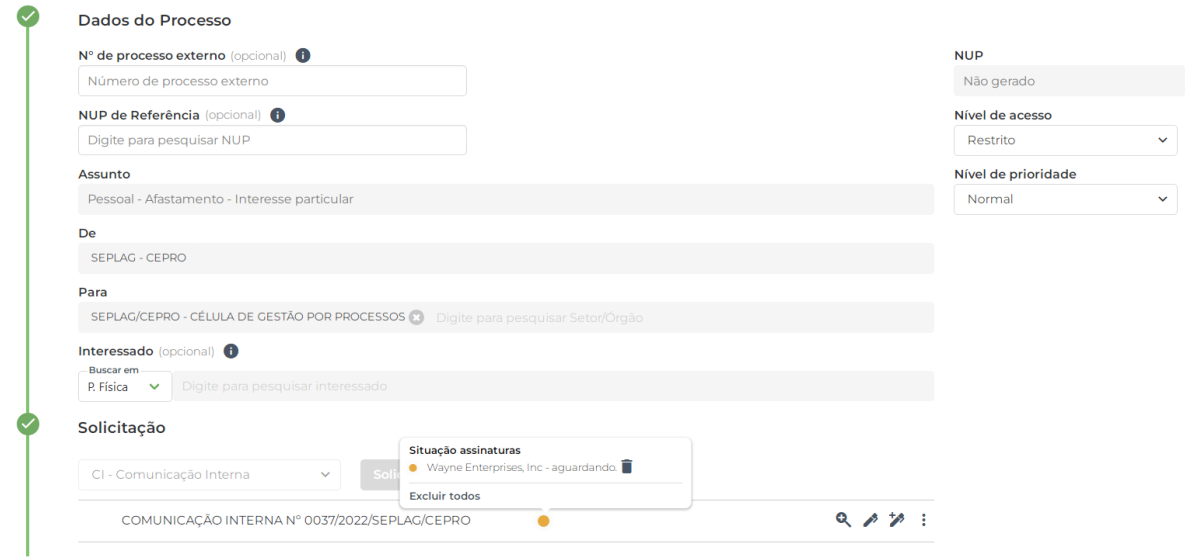

#### **ATIVIDADE 2 - Abrir processo com campos obrigatórios e opcionais**

- 1. Acessar o menu **Abrir Processo**
- 2. Clicar em **Salvar Rascunho** (botão no final da tela)

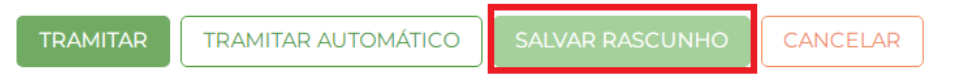

- 3. Com a tela limpa, em **Dados do Processo**, cadastrar:
	- a. **Assunto**: Pagamento Inscrição
	- b. **Prazo**: selecionar a opção **15 dias**
	- c. **Para** (destino): nome ou sigla da **própria unidade**
	- d. **Interessado**:
		- i. Selecionar a opção **"P. Jurídica"** e pesquisar o **CPNJ** 01.983.856/0001-97 e selecionar **ENEL**
		- ii. Selecionar a opção **"Lotação"**, pesquisar **a unidade** "**Seplag Ceorg"** e selecionar SEPLAG/CEORG - CÉLULA DE REESTRUTURAÇÃO ORGANIZACIONAL. *Não é permitido inserir a própria unidade como interessado.*

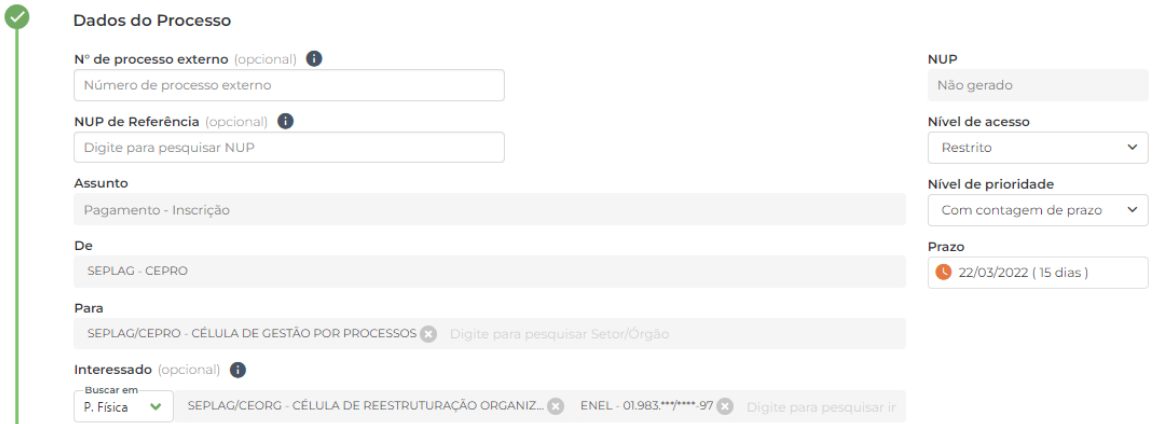

#### 4. Em **Solicitação**:

- a. Clique em **Criar** CI, **digite o conteúdo** da CI e clique em **Anexar**.
- b. **Assinar** CI utilizando **CPF e senha** e informar **Código** recebido por e-mail ou celular. *Caso não receba o código, confira qual e-mail/celular está informado no seu cadastro e/ou verifique a caixa de spam.*

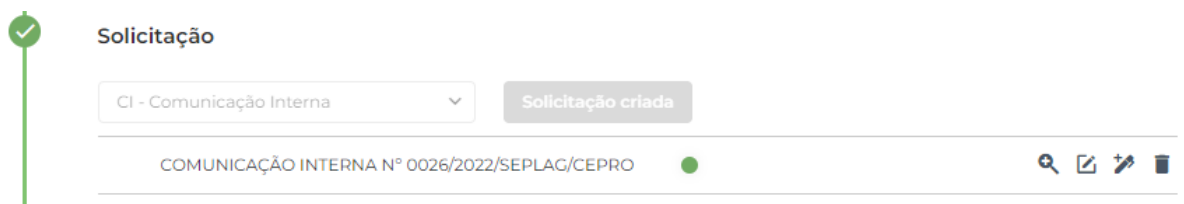

- 5. Marcar **Receber dados do processo por e-mail**
- 6. Marcar **Favorito**
- 7. **Marcador**
	- a. **Criar** um marcador **"Treinamento"**
	- b. **Criar** um marcador com **seu nome e iniciais do sobrenome** (Ex.: Ferdinand Georg Frobenius - Ferdinand GF)
	- c. **Atribuir** os marcadores "Treinamento" e "*Seu nome SN*"

Receber dados do processo e andamento por Email

 $\Box$ CAMILA ML Treinamento

8. **Tramitar** processo Pagamento - Inscrição

#### **ATIVIDADE 3 - Concluir e tramitar rascunho de processo**

- 1. Acessar menu **Processos** > Aba **No Rascunho**
- 2. Clicar no assunto **Pessoal - Afastamento - Interesse particular** para verificar as informações do processo na Tela **Abrir Processo**
- 3. Em **Solicitação**:
	- a. **Excluir Solicitação** (CI Comunicação Interna)
- 4. Em **Dados do Processo** (campos habilitados para edição após exclusão do documento de Solicitação):
	- a. Manter os campos **Assunto** e **Para** como estão
	- b. **Interessado**: Selecionar a opção **"P. Fisica"**. Pesquisar e selecionar o **seu nome** (verificar acentuação de acordo com o exibido no canto superior direito do Suite)

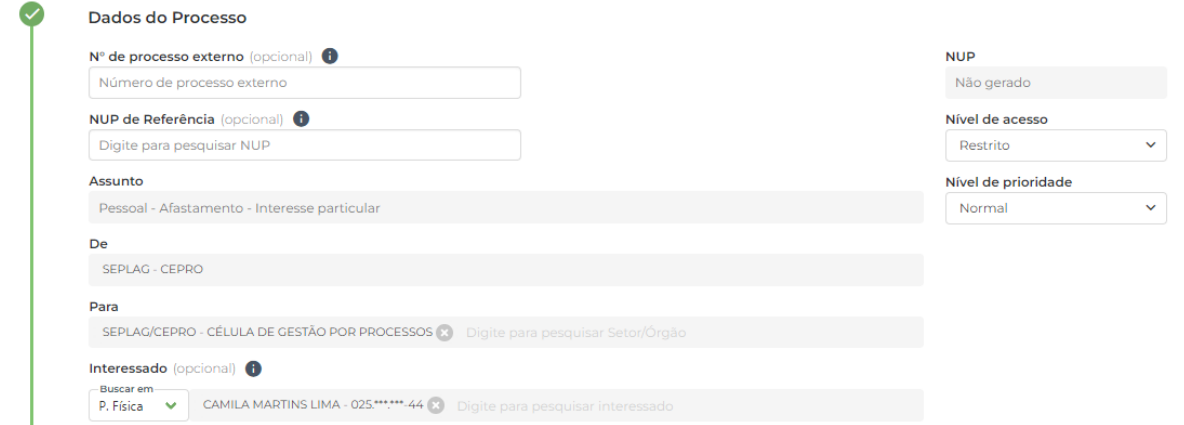

- 5. Em **Solicitação**:
	- a. Selecionar a opção **Requerimento**
	- b. Clique em **Criar**, **digite o conteúdo** e clique em **Anexar**.
	- c. **Assinar** Requerimento utilizando **CPF**, **senha** e **código**

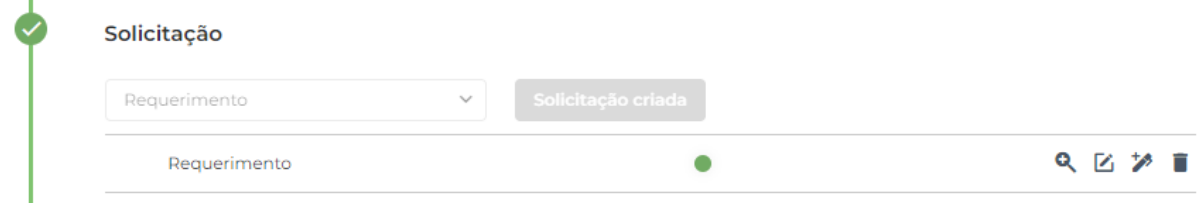

- 6. Em **Documentos Documentos do processo**:
	- a. **Anexar Documento**: Minuta Portaria.**PDF**
		- i. **Tipo de documento**: digitar e selecionar **Portaria** *(o arquivo para essa etapa da atividade está disponível para download em: Minuta [Portaria.pdf](https://drive.google.com/file/d/1ylcDTPbxW2puMTFs2FUWJf8-B544vO8p/view?usp=sharing) )*
- 7. Em **Documentos Arquivos Editáveis**:
	- a. **Anexar Documento**: Minuta Portaria**.DOC** *(o arquivo para essa etapa da atividade está disponível para download em:* Minuta [Portaria.doc](https://drive.google.com/file/d/1_1kv_TpCEcjzdL2c9i9dFjI5N9RrUXvX/view?usp=sharing) *)*

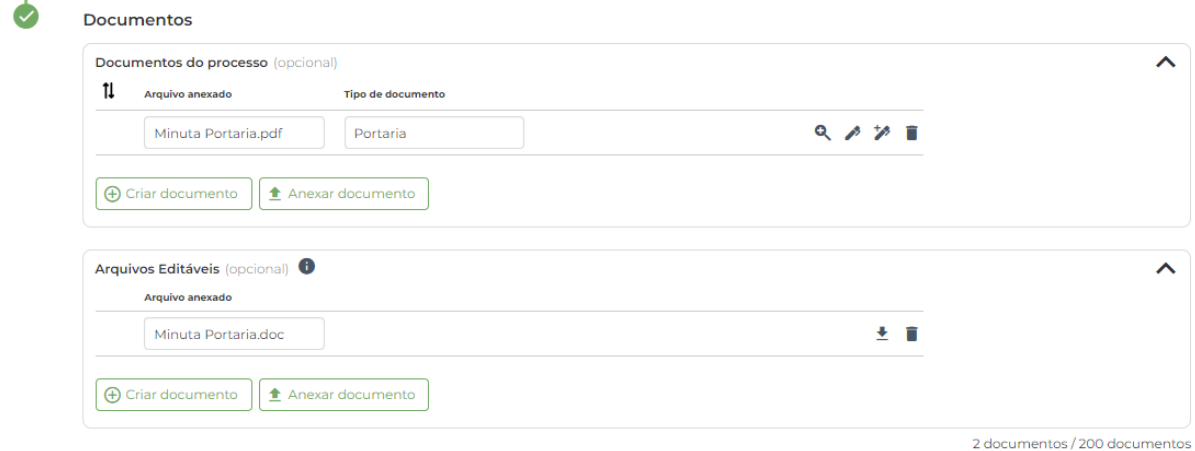

8. Marcar **Favorito**

9. Marcador  $\Box$ : atribuir os marcadores criados anteriormente ("Treinamento" e "Seu nome SN")

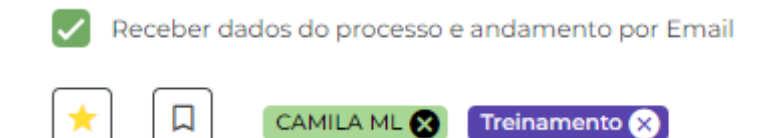

10.**Tramitar** processo Pessoal - Afastamento - Interesse particular

### **MÓDULO 3 - ANÁLISE DE PROCESSO**

#### **ATIVIDADE 1 - Atribuir processo**

- 1. Acessar o menu **Processos** > Aba **Favoritos**
	- a. Verificar o NUP do processos cadastrado (**Pagamento Inscrição**)
- 2. Acessar o menu **Processos** > Aba **Setor**
	- a. **Campo de pesquisa da aba**: informar o **NUP** verificado na aba Favoritos para filtrar listagem (também é possível buscar por **parte do número**. Por exemplo, para o NUP: 46001.000**526**/2021-13, busque **526**)
	- b. **Atribuir responsável :** pesquise e selecione **seu nome** para se atribuir ao processo **criado por você**

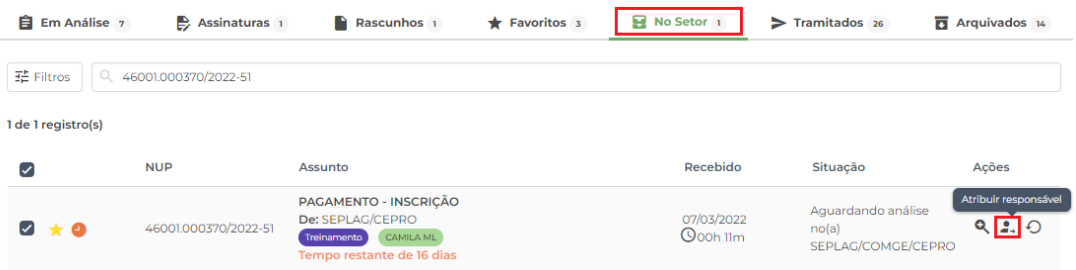

- 3. Acessar o menu **Processos** > Aba **Em Análise**
	- a. Visualizar PDF do processo <sup>o</sup> (desbloqueie o *pop up*, se necessário para ver o PDF em outra aba do navegador)

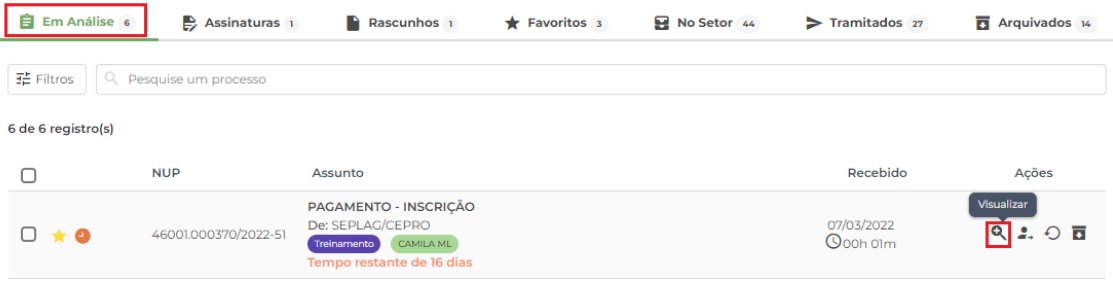

i. Verifique na **Folha de Ocorrência** (último documento do PDF) se o processo foi criado por você.

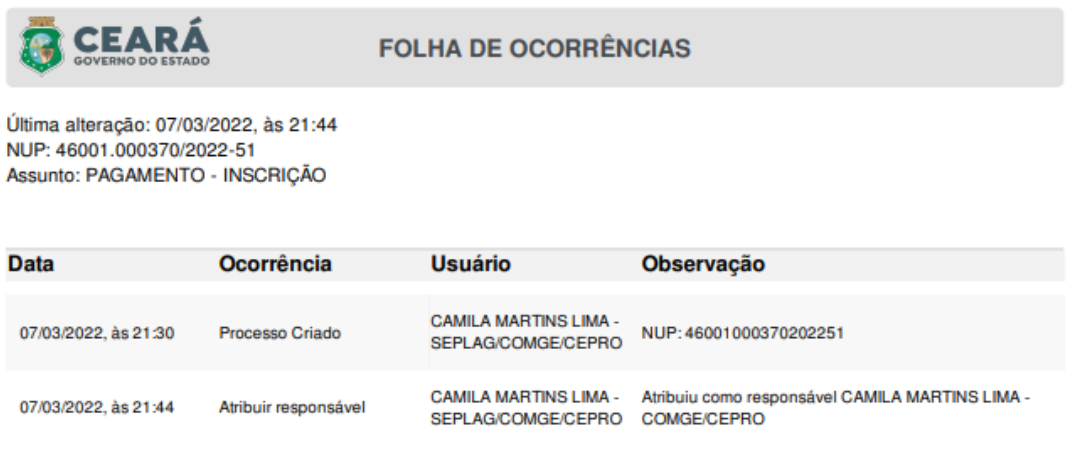

ii. Retorne à aba anterior: ambiente de treinamento do Suite.

#### **ATIVIDADE 2 - Analisar e tramitar processo**

- 1. No menu **Processos** > Aba **Em Análise**, clicar no processo **Pagamento - Inscrição**
- 2. Na Aba **Despacho**
	- a. **Para** (destino): nome ou sigla da **própria unidade**
	- b. **Criar** Despacho
		- i. **Modelo de Documento**
			- 1. Pesquise e selecione o modelo **"FID Treinamento"**
			- 2. **Informe seu nome** no conteúdo do documento
		- ii. **Anexar** o Despacho
	- c. **Assinar** Despacho utilizando **CPF, senha e código**
	- d. *Documentos do processo*
		- i. **Criar documento**
			- 1. Inserir o **nome "Treinamento"**
			- 2. **Digite o conteúdo** do documento
			- 3. **Anexar** o documento Treinamento
			- 4. **Tipo de documento:** digitar e selecionar **Relatório**
		- ii. **Anexar Documento**: Minuta Portaria.PDF
			- 1. **Tipo de documento:** digitar e selecionar **Portaria** *o arquivo para essa etapa da atividade está disponível para download em: Minuta [Portaria.pdf](https://drive.google.com/file/d/1ylcDTPbxW2puMTFs2FUWJf8-B544vO8p/view?usp=sharing) )*
	- **e. Reordernar**  $\equiv$  os documento

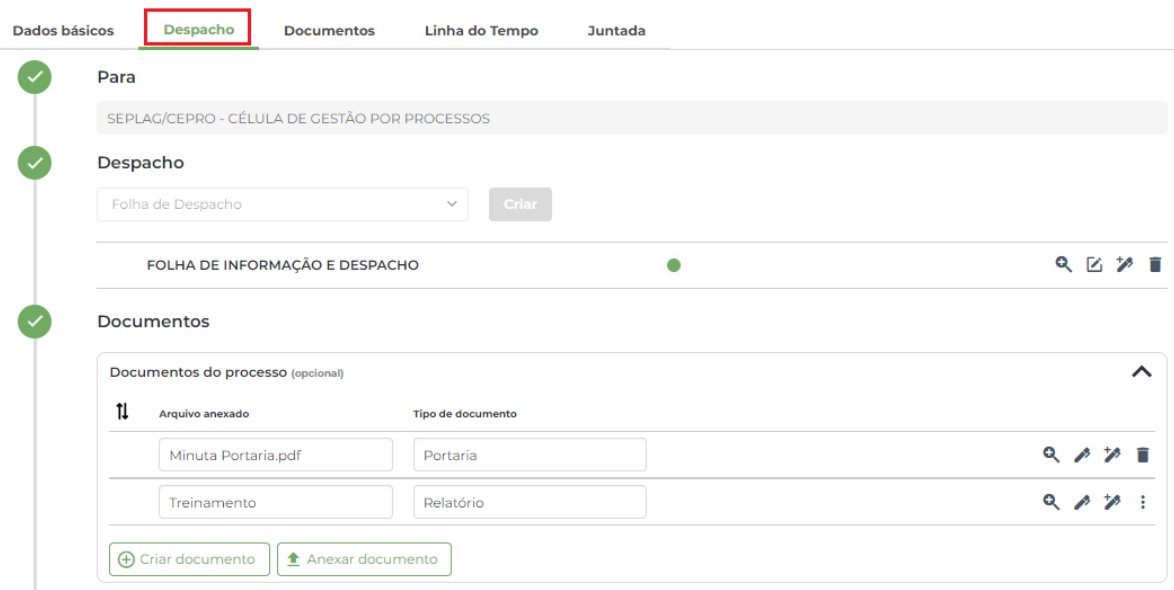

3. **Tramitar** processo para **própria unidade** *(Processo Pagamento - Inscrição)*

#### **ATIVIDADE 3 - Arquivar processo**

- 1. Menu **Processos** > Aba **No Setor**
	- a. **Campo de pesquisa da aba**: localizar o processo ou informar o **NUP** verificado na aba Favoritos para filtrar listagem
	- b. **Atribuir responsável :** pesquise e selecione **seu nome** para se atribuir ao processo **criado por você** *(Processo Pagamento - Inscrição)*

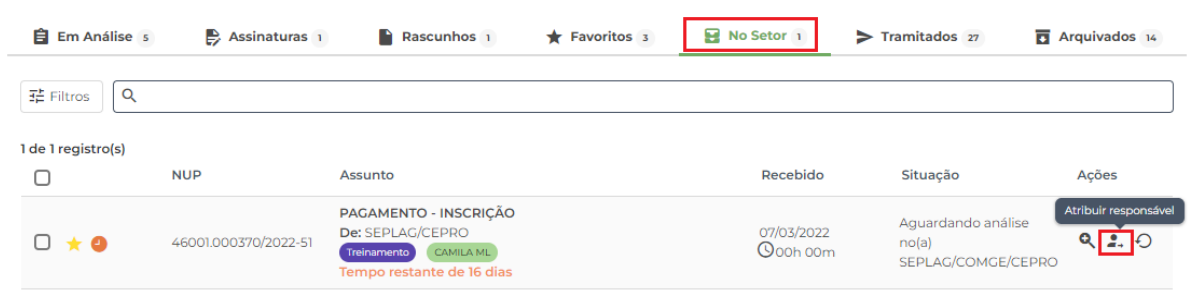

- 2. Menu **Processos** > Aba **Em Análise**
	- a. **Arquivar** *(Processo Pagamento Inscrição)*
		- i. **Motivo** "Processo Deferido"
		- ii. **Observação** "Treinamento"

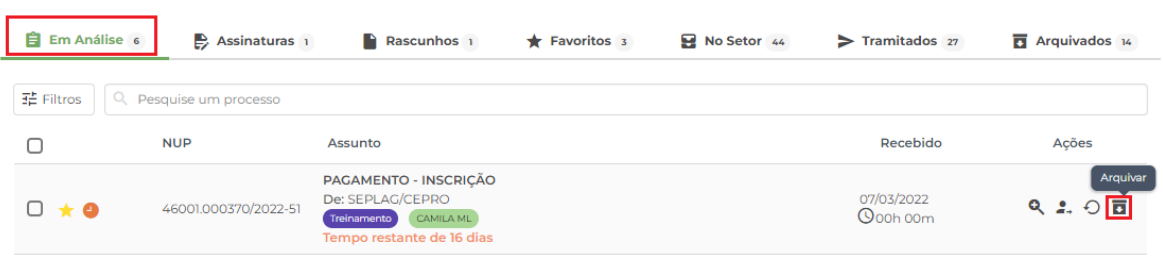

#### 3. Menu **Processos** > Aba **Arquivados**

#### a. Visualizar PDF do processo Q

i. Verifique o **Termo de arquivamento** (penúltimo documento do PDF do *Processo Pagamento - Inscrição)*

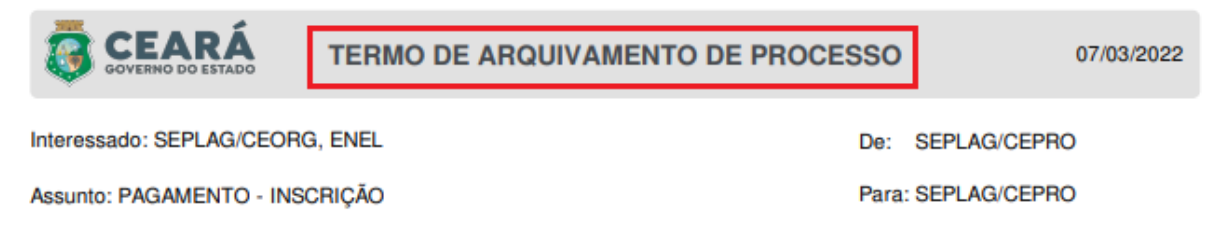

Procedemos o arquivamento do presente processo NUP 46001.000370/2022-51 nesta(e) CEPRO, pelo motivo: Processo deferido - Treinamento.

#### **CAMILA MARTINS LIMA CÉLULA DE GESTÃO POR PROCESSOS - CEPRO**

Documento assinado eletronicamente em 07/03/2022 às 22:19 (horário local do Estado do Ceará), com assinatura simples, conforme disposto no Decreto Estadual nº 34.097, de 8 de junho de 2021.

### **MÓDULO 4 - JUNTADA DE PROCESSOS E DOCUMENTOS**

#### **ATIVIDADE 1 - Juntada de processo (apensação)**

- 1. Menu **Processos** > Aba **Favoritos**
	- a. Verificar os NUPs dos processos cadastrados: (1) **Pessoal - Afastamento - Interesse particular** e (2) **Pagamento - Inscrição**
- 2. Menu **Processos** > Aba **Arquivados**
	- a. **Campo de pesquisa da aba:** localizar o processo ou informar o NUP do processo de Pagamento - Inscrição para filtrar a listagem
	- b. **Desarquivar** *(Processo Pagamento Inscrição)*
		- i. **Motivo do desarquivamento** "Juntada do treinamento"
		- ii. **Desarquivar**

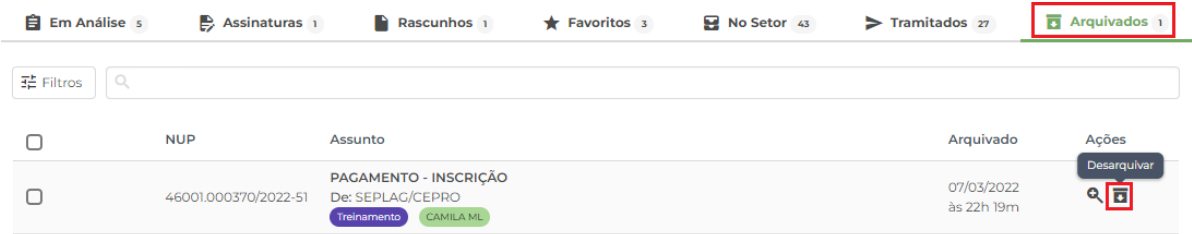

- 3. Menu **Processos** > Aba **Setor**
	- a. Acessar o menu **Processos** > Aba **Setor**
- i. **Campo de pesquisa da aba**: localizar o processo ou informar os **NUPs** verificados na aba Favoritos para filtrar listagem (também é possível buscar por **parte do número**. Por exemplo, para o NUP: 46001.000**526**/2021-13, busque 526)
- ii. **Visualizar PDF** dos processos
	- 1. Verifique na **Folha de Ocorrência** (último documento do PDF) se os processos foram criados por você
- iii. **Atribuir responsável :** pesquise e selecione **seu nome** para se atribuir aos 2 processos **criados por você**
- 4. Acessar o menu **Processos** > Aba **Em Análise** e **copia o número do processo de Pagamento - Inscrição**
- 5. **Abre Detalhamento** do Processo **Pessoal - Afastamento - Interesse particular** (clique no assunto do processo atribuído)
	- a. Aba **Juntada**
		- i. **Processo a apensar: selecionar** o processo com o assunto Pagamento - Inscrição (o Suite lista os outros processos atribuídos ao usuário que podem ser apensados ao processo atual)
		- ii. **Justificativa** "Treinamento"
		- iii. **Salvar** juntada

![](_page_9_Picture_397.jpeg)

#### **ATIVIDADE 2 - Juntada de Documento**

- 1. Acessar o menu **Processos** > Aba **Em Análise**
- 2. **Detalhamento do Processo** Pessoal Afastamento Interesse particular (clique no assunto do processo atribuído)
	- a. Aba **Despacho**
		- i. **Para** (destino): nome ou sigla da **própria unidade**
		- ii. **Criar** Despacho
		- iii. **Assinar** Despacho **Autilizando CPF, senha e código**

1. **Copiar o NUP** do processo *(para facilitar a busca)*

#### iv. **Tramitar** processo para **própria unidade**

#### 3. Menu **Processos** > Aba **Tramitados**

a. **Pesquisa da aba** para filtrar listagem pelo NUP copiado

b. **Detalhamento** do Processo **Pessoal - Afastamento - Interesse particular** (clique no assunto do processo atribuído)

- i. Aba **Juntada**
	- **1. Anexar Documento**: Documento para juntada.pdf com **justificativa:** "Treinamento" *(o arquivo para essa etapa da atividade está disponível para download em:* [Documento](https://drive.google.com/open?id=1EkoB40LMYOmBE-EMeUtLhaAf7bor-llU) para [juntada.pdf](https://drive.google.com/open?id=1EkoB40LMYOmBE-EMeUtLhaAf7bor-llU)*)*
	- *2.* Clique em **Salvar**

![](_page_10_Picture_195.jpeg)

#### ii. Aba **Documento**

1. **Visualizar PDF** do **Termo de juntada** (clique no nome do documento*)*

![](_page_10_Picture_10.jpeg)

De: CAMILA MARTINS LIMA - SEPLAG/CEPRO

Data: 07/03/2022 às 22:41:57

#### **Documentos Anexados:**

Documento para juntada.pdf

#### Motivação:

Treinamento

**CAMILA MARTINS LIMA** 

CÉLULA DE GESTÃO POR PROCESSOS - CEPRO

Documento assinado eletronicamente em 07/03/2022 às 22:41 (horário local do Estado do Ceará), com assinatura simples, conforme disposto no Decreto Estadual nº 34.097, de 8 de junho de 2021.

### **MÓDULO 5 - GERENCIAR SOLICITAÇÃO DE ASSINATURA**

#### **ATIVIDADE 1 - Assinar solicitação recebida**

- 1. Acessar o menu **Painel**
	- a. Clicar no card **Documentos para Assinar**
- 2. Na aba **Solicitações recebidas,** clique no tipo do documento para **visualizá-lo**
	- a. **Assinar** Documento **A** utilizando CPF, senha e código

### **MÓDULO 6 - OUTRAS AÇÕES EM PROCESSOS E DOCUMENTOS**

#### **ATIVIDADE 1 - Dar Ciência**

- 1. Menu **Processos** > Aba **Setor**
	- a. Acessar o menu **Processos** > Aba **No Setor**
		- i. **Campo de pesquisa da aba**: informar o **NUP** verificado na aba Favoritos para filtrar listagem (Pessoal - Afastamento - Interesse)
		- ii. **Atribuir responsável :** pesquise e selecione **seu nome** para se atribuir ao processo **criado por você**
- 2. Menu **Processos** > Aba **Em Análise**
	- a. **Pesquisa da aba** para filtrar listagem pelo NUP copiado
	- b. **Detalhamento do Processo** Pessoal Afastamento Interesse particular
		- i. Na aba **Documentos, clicar no nome do documento** para **Visualizar PDF do documento**
			- a. **Dar Ciência:** pesquise e selecione **seu nome**

![](_page_11_Picture_213.jpeg)

#### **ATIVIDADE 2 - Gerenciar marcadores**

- 1. **Clicar no seu nome** no canto superior direito do Suite
	- a. Clicar em **Minha área de usuário**
	- b. Selecionar a aba Marcadores
		- i. **Criar** o marcador "Teste" e selecionar cor

![](_page_12_Picture_91.jpeg)

- c. **Marcador**
	- i. **Editar** Marcador
	- ii. Alterar **nome** para "Teste 3"
	- iii. Alterar **cor**